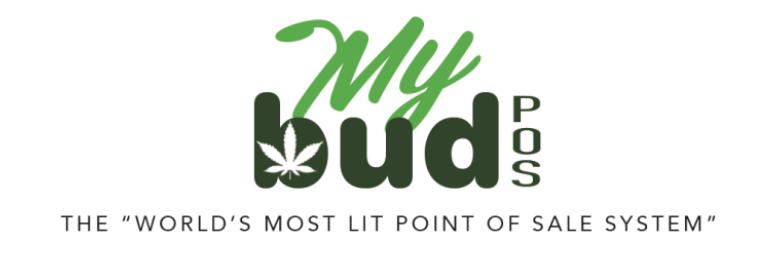

8/22/23

## **Creating Promotions**

Go to Promotions.

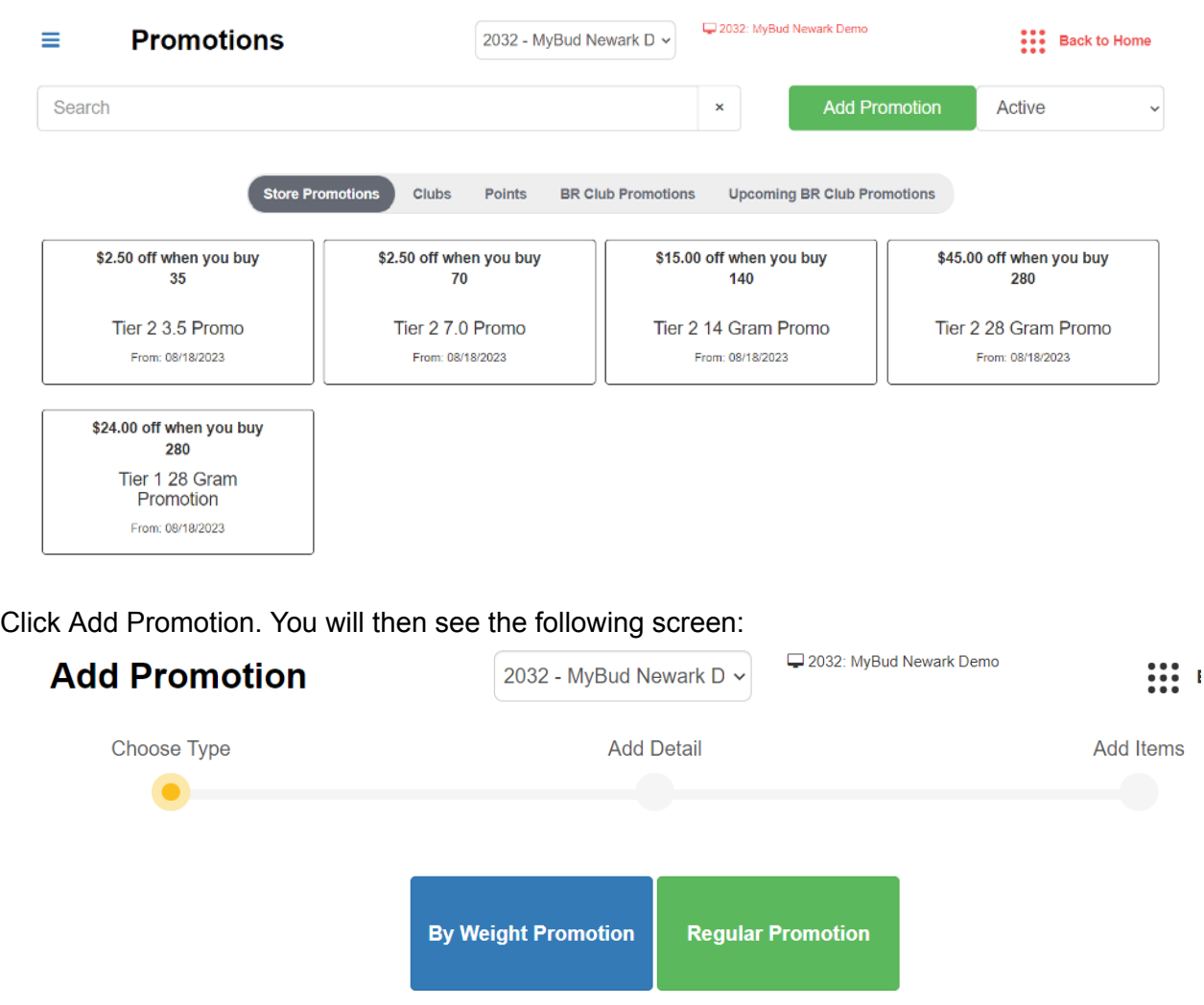

Click Regular Promotion. Do not use By Weight Promotion. These will not work for MyBud.

You will then see the following screen.

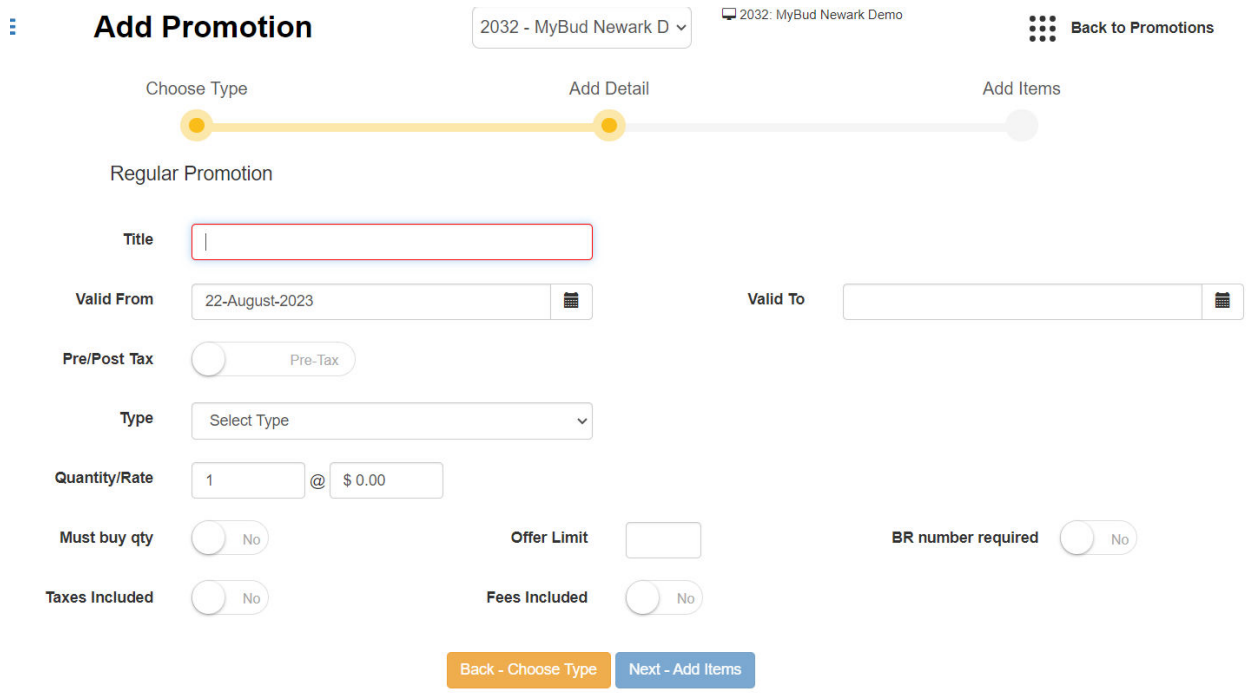

Enter in whatever title you like for the Promotion. If you'd like the Promotion to be for a limited time only enter in a Valid To date. (If you'd like the Promotion to not end just leave that field blank. The Valid From date will automatically set to the date you create the Promotion.) You can apply the Promotion to take effect either before or after taxes are calculated.

For information on using the Post Tax feature, please see [here.](https://campnrs.com/english/employees/customer-service/cs-multiple-coupon-promotion/)

Your available Promotion Types should be self explanatory. For Quantity/Rate the first box is the number of items in the Promotion and the second box is the amount of the discount. If you leave "Must buy qty" as No then the Promotion will be reflected at the rate you set in the Quantity/Rate. For example, if I set the Promotion as cents off, the Quantity as 4, and the Rate as \$1 if the customer buys 1 unit of the item he/she will get a \$0.25 discount.

You can also set an Offer Limit, and include Taxes (or not) in the Promotion.

Here is an example of what a Concentrates Promotion offering \$1 off for every unit purchased would look like.

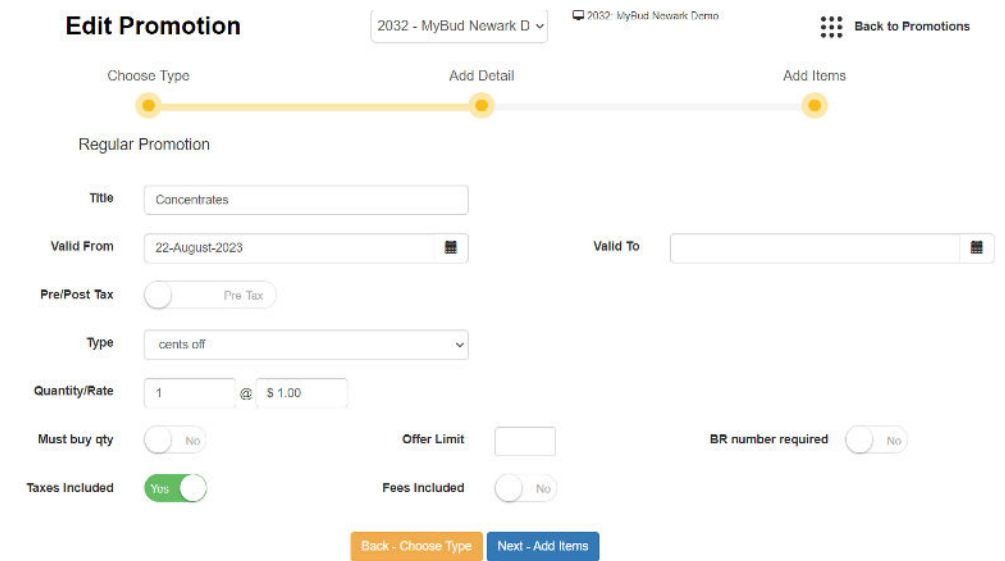

On the next screen you can then search for and add any items you would like to be included in the Promotion.

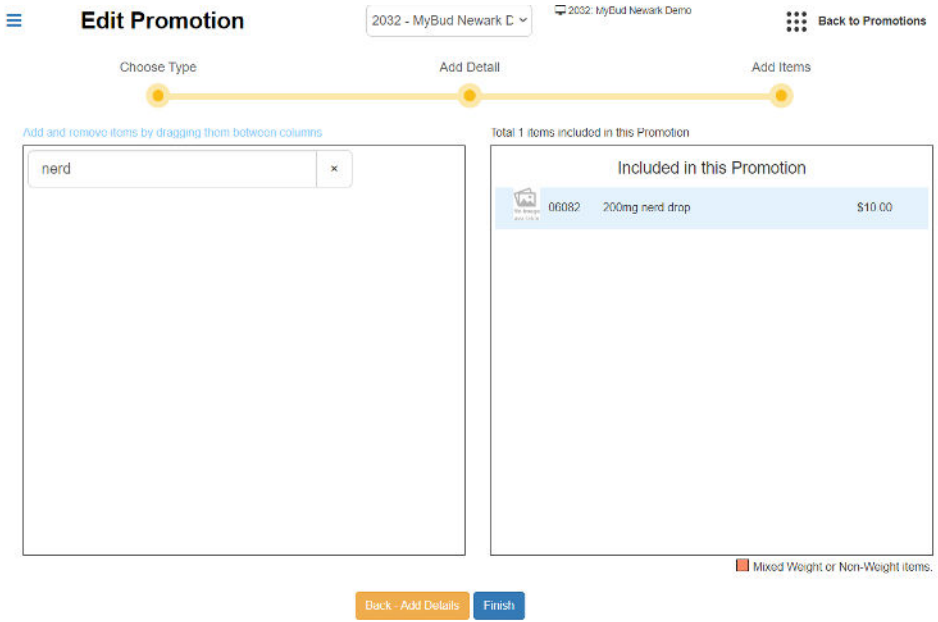

Here's what the basket would look like with the Promotion included:

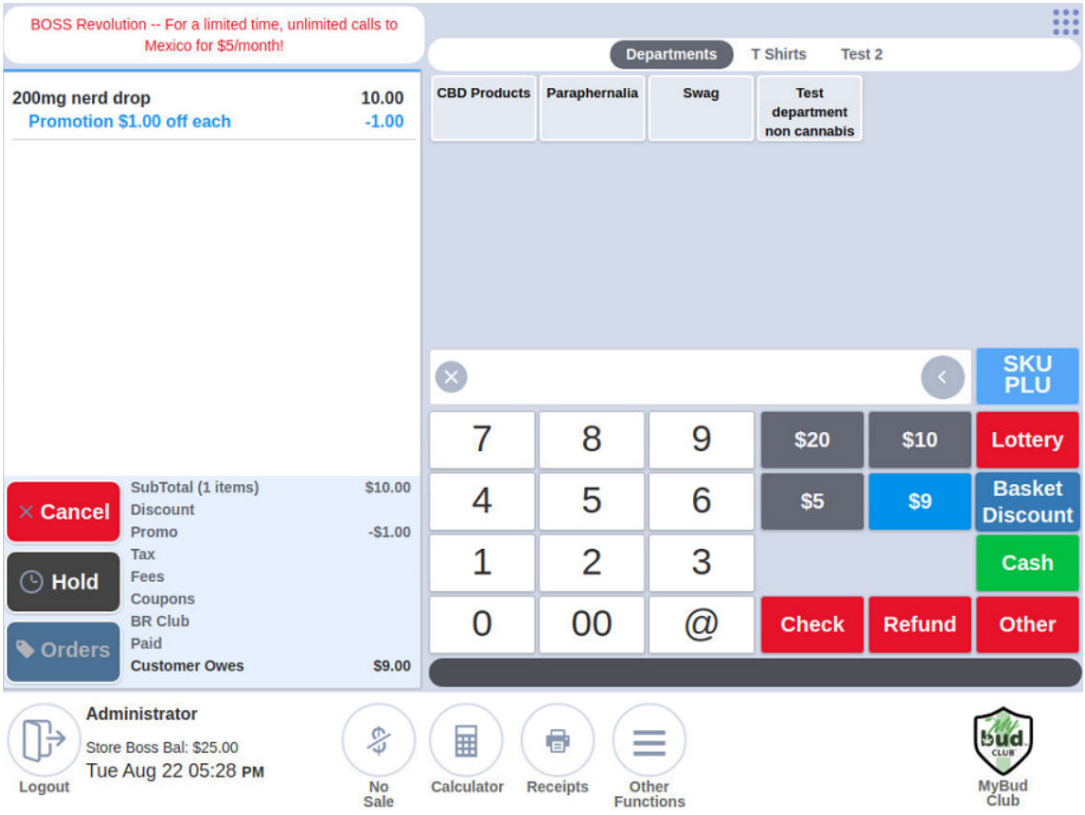